# **ZENworks 2017 – Readme**

Dezember 2016

# $\Box$ MICRO'

Die Informationen in dieser Readme-Datei beziehen sich auf ZENworks 2017

- [Abschnitt 1, "Installation", auf Seite 1](#page-0-0)
- [Abschnitt 2, "Planen der Aufrüstung auf ZENworks 2017", auf Seite 1](#page-0-1)
- [Abschnitt 3, "Upgrade", auf Seite 2](#page-1-0)
- [Abschnitt 4, "Wichtige Informationen zum Anpassen von ZAPP mit einer nicht unterstützten](#page-1-1)  [Sprache", auf Seite 2](#page-1-1)
- [Abschnitt 5, "Neue Funktionen", auf Seite 3](#page-2-0)
- [Abschnitt 6, "Windows Secure Boot", auf Seite 3](#page-2-1)
- [Abschnitt 7, "Bekannte Probleme", auf Seite 3](#page-2-2)
- [Abschnitt 8, "Weitere Dokumentation", auf Seite 14](#page-13-0)
- [Abschnitt 9, "Rechtliche Hinweise", auf Seite 14](#page-13-1)

# <span id="page-0-0"></span>**1 Installation**

Anweisungen zur Installation finden Sie im *ZENworks 2017-Server-Installationshandbuch*, die Systemanforderungen entsprechend im Handbuch *ZENworks 2017 – Systemanforderungen*.

# <span id="page-0-1"></span>**2 Planen der Aufrüstung auf ZENworks 2017**

Beachten Sie die folgenden Richtlinien, wenn Sie die Aufrüstung auf ZENworks 2017 in Ihrer Verwaltungszone planen:

 Sie müssen zuerst die Primärserver, dann die Satellitenserver und schließlich die verwalteten Geräte auf ZENworks 2017 aufrüsten. Die verwalteten Geräte und die Satellitenserver dürfen erst dann aufgerüstet werden (und es dürfen erst dann neue ZENworks 2017-Agenten in die Zone aufgenommen werden), wenn alle Primärserver in der Zone auf ZENworks 2017 aufgerüstet wurden.

**HINWEIS:** Die Agenten erhalten unter Umständen inkonsistente Daten aus der Zone, bis alle Primärserver aufgerüstet sind. Dieser Schritt muss daher so rasch wie möglich erledigt werden – im Idealfall unmittelbar nach dem Aufrüsten des ersten Primärservers.

 Wenn die verwalteten Geräte auf ZENworks 11.x oder höher aktualisiert wurden, können Sie sie direkt in der Zone auf ZENworks 2017 aktualisieren.

Nach dem Aufrüsten auf ZENworks 2017 wird das System neu gebootet. In den folgenden Szenarien ist jedoch ein zweimaliger Neustart erforderlich:

*Tabelle 1 Szenarien mit zweimaligem Neustart* 

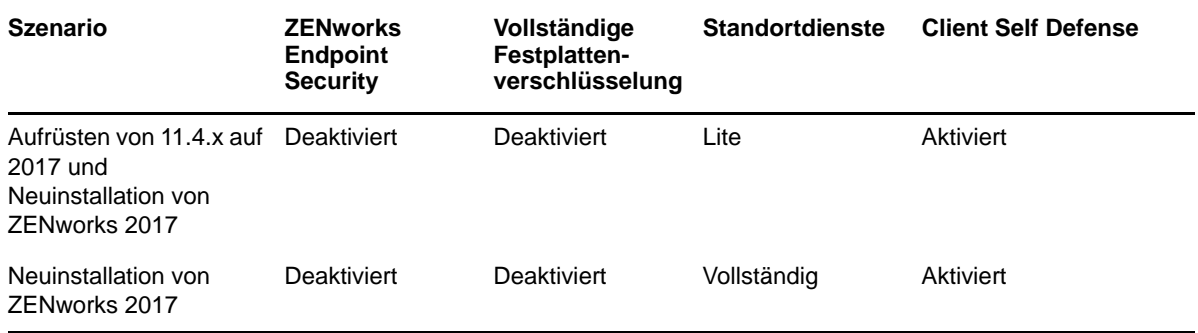

**WICHTIG:** Alle Primärserver, auf denen ZENworks 11.3.x (oder früher) ausgeführt wird, müssen zunächst auf ZENworks 11.4 und dann erst auf ZENworks 2017 aufgerüstet werden. Satellitenserver und verwaltete Geräte müssen zunächst auf ZENworks 11.x und dann erst auf ZENworks 2017 aufgerüstet werden. Die ZENworks-Agent-Version 10.3.4 wird in einer ZENworks 2017-Verwaltungszone unterstützt. Versionen vor 10.3.4 werden dagegen nicht unterstützt.

*Tabelle 2 Kumulierte Aktualisierung der ZENworks-Agenten auf ZENworks 2017: Unterstützte Pfade*

| Gerätetyp         | <b>Betriebssystem</b> | Unterstützte Versionen | Nicht unterstützte<br><b>Versionen</b> |
|-------------------|-----------------------|------------------------|----------------------------------------|
| Primärserver      | Windows/Linux         | 11.4 und höher         | Alle Versionen vor 11.4                |
| Satellitenserver  | Windows/Linux/Mac     | 11.0 und höher         | Alle Versionen vor 11.0                |
| Verwaltete Geräte | <b>Windows</b>        | 11.0 und höher         | Alle Versionen vor 11.0                |
|                   | Linux                 | 11.0 und höher         | NZ.                                    |
|                   | Mac                   | 11.2 und höher         | NZ.                                    |

# <span id="page-1-0"></span>**3 Upgrade**

Ausführliche Informationen zu den Voraussetzungen und Anweisungen für die Aufrüstung von Primärservern, Satellitenservern und verwalteten Geräten auf ZENworks finden Sie im *ZENworks-Aufrüstungshandbuch*.

# <span id="page-1-1"></span>**4 Wichtige Informationen zum Anpassen von ZAPP mit einer nicht unterstützten Sprache**

So konfigurieren Sie ZAPP mit einer nicht unterstützten Sprache:

- 1 Speichern Sie die neuen Locale-Dateien für alle Dateien im Verzeichnis %ZENWORKS\_HOME%/ zapp/i18n.
- **2** Wechseln Sie zum Verzeichnis %ZENWORKS\_HOME%/zapp/conf
- **3** Öffnen Sie die Datei locales.json und ergänzen Sie den Abschnitt **SupportedLocales** mit einem neuen Eintrag für die erforderliche Sprache.

Für die Sprache Englisch fügen Sie beispielsweise den folgenden Eintrag ein:

```
{"name": "English", "value": "en", "helpFolder":"en", "aliases": "[\"en-US\", 
\n\vee"en-UK\vee"]"}
```
"value" bezeichnet hier die Locale und der Wert "locale" gilt für alle Angaben unter "aliases". Die Hilfe ("help") muss in jedem Fall in einer unterstützten Sprache bereitgestellt werden.

**4** Beenden Sie alle ZAPP-Prozesse und starten Sie ZAPP neu.

**WICHTIG:** ZAPP unterstützt alle Sprachen, für die die entsprechenden .pak-Dateien im folgenden Verzeichnis vorliegen: %ZENWORKS\_HOME%/zapp/locales

# <span id="page-2-0"></span>**5 Neue Funktionen**

Weitere Informationen zu den neuen Funktionen in ZENworks 2017 finden Sie im *ZENworks 2017- Aufrüstungshandbuch*.

# <span id="page-2-1"></span>**6 Windows Secure Boot**

Auf Windows-Geräten mit UEFI-Firmware kann die Windows-Funktion Secure Boot aktiviert werden. Für die Unterstützung von Secure Boot unter ZENworks 2017 gelten die folgenden Einschränkungen:

#### **Endgerätesicherheitsverwaltung und Standorterkennung:** Wenn die

Endgerätesicherheitsverwaltung oder die Standorterkennung in der Zone aktiviert ist, muss Secure Boot vor Beginn einer Neuinstallation des ZENworks-Agenten auf den Geräten deaktiviert werden. Beim Aufrüsten eines vorhandenen ZENworks-Agenten auf einem Gerät ist dies nicht erforderlich.

**Vollständige Festplattenverschlüsselung:** Die UEFI-Firmware (und damit auch Windows Secure Boot) wird bei der vollständigen Festplattenverschlüsselung nicht unterstützt.

# <span id="page-2-2"></span>**7 Bekannte Probleme**

Dieser Abschnitt enthält Informationen zu Problemen, die während des Programmbetriebs von ZENworks 2017 auftreten können.

- [Abschnitt 7.1, "Installation", auf Seite 4](#page-3-0)
- [Abschnitt 7.2, "Aufrüstung", auf Seite 5](#page-4-0)
- [Abschnitt 7.3, "Imaging", auf Seite 7](#page-6-0)
- [Abschnitt 7.4, "Fernverwaltung", auf Seite 7](#page-6-1)
- [Abschnitt 7.5, "Mobile Management", auf Seite 8](#page-7-0)
- [Abschnitt 7.6, "ZENworks-App \(ZAPP\)", auf Seite 12](#page-11-0)
- [Abschnitt 7.7, "Vollständige Festplattenverschlüsselung", auf Seite 13](#page-12-0)

# <span id="page-3-0"></span>**7.1 Installation**

Dieser Abschnitt enthält Informationen zu Problemen, die bei der Installation auftreten können:

- [Abschnitt 7.1.1, "Bei der Installation des ZENworks-Agenten mit dem YaST-Add-on auf einem](#page-3-1)  Gerät mit SLES 11 SP4 oder SLES 12 wird die Meldung "Unbekannter GnuPG-Schlüssel" [angezeigt", auf Seite 4](#page-3-1)
- [Abschnitt 7.1.2, "Installation von ZENworks 2017 auf Servern mit Windows 2012 und 2016 nicht](#page-3-2)  [möglich", auf Seite 4](#page-3-2)
- [Abschnitt 7.1.3, "Fehler oder Hängenbleiben bei der Installation von ZENworks nach einem](#page-4-1)  [Rollback", auf Seite 5](#page-4-1)

# <span id="page-3-1"></span>**7.1.1 Bei der Installation des ZENworks-Agenten mit dem YaST-Add-on auf einem**  Gerät mit SLES 11 SP4 oder SLES 12 wird die Meldung "Unbekannter GnuPG-**Schlüssel" angezeigt**

Bei der Installation des ZENworks-Agenten mit dem YaST-Add-on auf einem Gerät mit SLES 11 SP4 oder SLES 12 wird die Meldung **Unbekannter GnuPG-Schlüssel** angezeigt.

Behelfslösung: Tragen Sie den GnuPG-Schlüssel manuell ein.

**1** Navigieren Sie zur Seite **zenworks-agent-addon**.

Beispiel: *<ZENworks\_ServerIPAdresse>*/zenworks-agent-addon/

- **2** Klicken Sie auf den SLES-Link.
- **3** Klicken Sie mit der rechten Maustaste auf **content.key** und laden Sie den GnuPG-Schlüssel mit **Link speichern unter** herunter.
- **4** Klicken Sie im Fenster **Konfigurierte Software-Repositorys** auf die Schaltfläche **GPG-Schlüssel**.
- **5** Klicken Sie auf **Hinzufügen**, wechseln Sie zum Speicherort, in den content.key heruntergeladen wurde, und klicken Sie auf **OK**.

# <span id="page-3-2"></span>**7.1.2 Installation von ZENworks 2017 auf Servern mit Windows 2012 und 2016 nicht möglich**

Die Installation von ZENworks 2017 auf einem Server mit Windows 2012 oder 2016 bricht mit einem Fehler aufgrund eines Java-Absturzes ab.

#### **Behelfslösung:**

1. Deaktivieren Sie Microsoft DEP (Data Execution Prevention) auf dem Windows-Server.

Zum Deaktivieren von DEP auf dem Windows-Server führen Sie den folgenden Befehl mit Administratorrechten in der Befehlszeile aus:

bcdedit /set nx AlwaysOff

Weitere Informationen finden Sie unter [Bootparameter zum Konfigurieren von DEP und PAE](https://msdn.microsoft.com/windows/hardware/drivers/devtest/boot-parameters-to-configure-dep-and-pae).

2. Benennen Sie die Datei sfrhook.dll in sfrhook64.dll um. Die Datei befindet sich im folgenden Speicherort: %Programme%\citrix\system32\

# <span id="page-4-1"></span>**7.1.3 Fehler oder Hängenbleiben bei der Installation von ZENworks nach einem Rollback**

Wenn Sie ZENworks nach einem Rollback neu installieren, schlägt die Installation fehl oder sie bleibt hängen.

**Behelfslösung:** Nehmen Sie nach einem Rollback von ZENworks im Fenster "Umgebungsvariable" die nachfolgenden Änderungen vor und installieren Sie ZENworks dann neu.

- Entfernen Sie die Systemvariable **ZENWORKS\_HOME**.
- Entfernen Sie den ZENworks-Installationspfad aus der Variablen **Path**.

# <span id="page-4-0"></span>**7.2 Aufrüstung**

Dieser Abschnitt enthält Informationen zu Problemen, die bei der Aufrüstung auftreten können:

- [Abschnitt 7.2.1, "Beim Aufrüsten eines ZENworks SLES 12-Primärservers gehen die](#page-4-2)  [Änderungen an der Datei "pxemenu.txt" verloren", auf Seite 5](#page-4-2)
- [Abschnitt 7.2.2, "Nach erfolgter Konfiguration der Appliance wird ein leerer Bildschirm](#page-5-0)  [angezeigt", auf Seite 6](#page-5-0)
- [Abschnitt 7.2.3, "Beim Aufrüsten des Betriebssystems eines Macintosh-Geräts ist die](#page-5-1)  [Agentenseite leer", auf Seite 6](#page-5-1)
- [Abschnitt 7.2.4, "Fehler bei der Paketaktualisierung auf dem Primärserver beim Bereitstellen der](#page-5-2)  [Systemaktualisierung", auf Seite 6](#page-5-2)
- [Abschnitt 7.2.5, "Beim Aktualisieren eines Windows-Servers von ZENworks 11.4.x auf](#page-5-3)  [ZENworks 2017 stürzt Windows Explorer ab", auf Seite 6](#page-5-3)
- [Abschnitt 7.2.6, "Unerwarteter Fehler beim Initialisieren von ZeUS", auf Seite 6](#page-5-4)
- [Abschnitt 7.2.7, "Für neu hinzugefügte Geräte wird keine effektive Zuweisung berechnet", auf](#page-6-2)  [Seite 7](#page-6-2)
- [Abschnitt 7.2.8, "Beim Migrieren einer 11.4.x-Appliance werden die installierten Patches ggf.](#page-6-3)  [nicht auf der Registerkarte "Online-Aktualisierung" angezeigt", auf Seite 7](#page-6-3)

# <span id="page-4-2"></span>**7.2.1 Beim Aufrüsten eines ZENworks SLES 12-Primärservers gehen die**  Änderungen an der Datei "pxemenu.txt" verloren

Beim Aufrüsten eines ZENworks SLES 12-Primärservers werden alle Konfigurationsänderungen im **Novell Preboot Services-Menü** in der Datei pxemenu.txt durch die standardmäßigen Konfigurationseinstellungen ersetzt.

Die Datei pxemenu.txt befindet sich im folgenden Verzeichnis:

- \srv\tftp\pxemenu.txt
- \srv\tftp\efi\x86\_64\pxemenu.txt
- \srv\tftp\efi\ia32\pxemenu.txt

Behelfslösung: Bevor Sie auf ZENworks aufrüsten, sichern Sie die Datei pxemenu.txt.

# <span id="page-5-0"></span>**7.2.2 Nach erfolgter Konfiguration der Appliance wird ein leerer Bildschirm angezeigt**

Beim Konfigurieren der ZENworks-Appliance auf einer VMware-Workstation oder einem vSphere-Client (Version 5.x) wird nach Abschluss der YaST-Konfiguration ein leerer Bildschirm angezeigt. Dieses Problem tritt nur bei der ersten Installation auf.

**Behelfslösung:** Starten Sie die Appliance nach erfolgter Konfiguration neu.

### <span id="page-5-1"></span>**7.2.3 Beim Aufrüsten des Betriebssystems eines Macintosh-Geräts ist die Agentenseite leer**

Nach dem Aufrüsten des Betriebssystems auf einem Macintosh-Gerät ist die ZENworks-Agent-Seite leer.

**Behelfslösung:** Führen Sie nach dem Aufrüsten des Betriebssystems die folgenden Schritte aus:

- 1. Halten Sie den Agentendienst auf dem Macintosh-Gerät mit dem Befehl launchctl unload / Library/LaunchDaemons/com.novell.zenworks.agent.plist an.
- 2. Navigieren Sie zum Verzeichnis /opt/novell/zenworks/zmd/java/lib/configuration und löschen Sie die folgenden Ordner manuell:
	- org.eclipse.core.runtime
	- org.eclipse.osgi
- 3. Starten Sie den Agentendienst auf dem Macintosh-Gerät mit dem Befehl launchctl load / Library/LaunchDaemons/com.novell.zenworks.agent.plist.

# <span id="page-5-2"></span>**7.2.4 Fehler bei der Paketaktualisierung auf dem Primärserver beim Bereitstellen der Systemaktualisierung**

Beim Bereitstellen der ZENworks 2017-Aktualisierung auf alle verwalteten Geräte in der Zone tritt ein Fehler bei der Paketaktualisierung auf.

**Behelfslösung:** Prüfen Sie, ob der zman-Dienst ausgeführt wird, bevor Sie die Paketaktualisierung starten. Wenn der zman-Dienst ausgeführt wird, halten Sie den Dienst mit dem Befehl zman sss an.

### <span id="page-5-3"></span>**7.2.5 Beim Aktualisieren eines Windows-Servers von ZENworks 11.4.x auf ZENworks 2017 stürzt Windows Explorer ab**

Bei der manuellen Aktualisierung eines Windows-Servers von ZENworks 11.4.x auf ZENworks 2017 über eine Medienaufrüstung oder mit der eigenständigen Aktualisierung stürzt Windows Explorer in der Phase der Paketaufrüstung ab. Aufgrund dieses Problems ist der Datei-Explorer nicht sichtbar.

**Behelfslösung:** Starten Sie das Gerät nach der Aufrüstung neu.

**HINWEIS:** Soll der Betrieb ohne Neustart des Geräts fortgesetzt werden, müssen Sie den Datei-Explorer manuell anhalten und neu starten. Wenn Sie ohne Neustart des Geräts weiterarbeiten, sind jedoch die Funktionen des ZENworks-Agenten eingeschränkt.

#### <span id="page-5-4"></span>**7.2.6 Unerwarteter Fehler beim Initialisieren von ZeUS**

Beim Aufrüsten von ZENworks 11.4.x auf ZENworks 2017 tritt ein unerwarteter Fehler auf, sobald Sie das Gerät nach der Serverinstallation neu starten.

**Behelfslösung:** Starten Sie den ZeUS-Dienst manuell neu.

# <span id="page-6-2"></span>**7.2.7 Für neu hinzugefügte Geräte wird keine effektive Zuweisung berechnet**

Wenn die Berechnung der effektiven Zuweisung aktiviert ist und ein neues Gerät zwischen den Berechnungsintervallen in die Zone eingefügt wird, so wird die effektive Zuweisung für dieses neu hinzugefügte Gerät nicht berechnet.

**Behelfslösung:** Führen Sie eine der folgenden Aktionen durch:

- Führen Sie nach dem Einfügen des Geräts in die Zone manuell den Befehl zac ref bypasscache aus.
- Klicken Sie auf dem Gerät mit der rechten Maustaste auf das Z-Symbol und klicken Sie auf "Aktualisieren", sodass die aktuelle effektive Zuweisung abgerufen wird.

#### <span id="page-6-3"></span>**7.2.8 Beim Migrieren einer 11.4.x-Appliance werden die installierten Patches ggf. nicht auf der Registerkarte "Online-Aktualisierung" angezeigt**

Wenn Sie eine 11.4.x-Appliance nach einer Online-Aktualisierung migrieren, werden die installierten Patches ggf. nicht auf der Registerkarte "Online-Aktualisierung" der Appliance-Konsole angezeigt.

**Behelfslösung:** Wenn alle erforderlichen Patches installiert sind, ignorieren Sie diesen Fehler und setzen Sie die Migration der Appliance fort.

# <span id="page-6-0"></span>**7.3 Imaging**

Dieser Abschnitt enthält Informationen zu Problemen, die bei der Verwendung der Imaging-Funktion auftreten können:

• [Abschnitt 7.3.1, "Imaging-Satellitenserver \(auf Geräten mit SLES](#page-6-4) 10 SP3 und SP4 konfiguriert) [kommunizieren nicht mit ZENworks 2017-Primärservern", auf Seite 7](#page-6-4)

#### <span id="page-6-4"></span>**7.3.1 Imaging-Satellitenserver (auf Geräten mit SLES 10 SP3 und SP4 konfiguriert) kommunizieren nicht mit ZENworks 2017-Primärservern**

Die Standardversion von OpenSSL auf SLES 10 SP3- oder SP4-Geräten unterbricht die Kommunikation mit den ZENworks 2017-Primärservern.

Behelfslösung: Keine. Weitere Informationen finden Sie im Artikel TID 7017532 in der [Support-](https://www.novell.com/support/kb/doc.php?id=7017532)[Knowledgebase von Micro Focus](https://www.novell.com/support/kb/doc.php?id=7017532).

# <span id="page-6-1"></span>**7.4 Fernverwaltung**

- [Abschnitt 7.4.1, "Dateien können bei der Dateiübertragung von einem Remote-Computer nicht](#page-6-5)  [aus dem Ordner "system32" gelöscht werden", auf Seite 7](#page-6-5)
- [Abschnitt 7.4.2, "Die Aktionen "Benutzer wechseln" und "Abmelden" können beim Fernsteuern](#page-7-1)  [eines Windows-Geräts über ein Linux-Gerät nicht ausgeführt werden", auf Seite 8](#page-7-1)
- [Abschnitt 7.4.3, "Algorithmen-Aushandlungsfehler bei Remote-SSH auf einem Macintosh-](#page-7-2)[Gerät", auf Seite 8](#page-7-2)

#### <span id="page-6-5"></span>**7.4.1 Dateien können bei der Dateiübertragung von einem Remote-Computer nicht aus dem Ordner "system32" gelöscht werden**

Wenn Sie bei einer Dateiübertragung eine Datei aus dem Ordner "system32" auf einem Ferngerät löschen, reagiert das Fenster "Dateiübertragung" nicht mehr und die Datei wird nicht aus dem Ordner gelöscht.

**Behelfslösung:** Löschen Sie die Dateien in der Fernsteuersitzung statt im Dialogfeld "Dateiübertragung".

#### <span id="page-7-1"></span>7.4.2 Die Aktionen "Benutzer wechseln" und "Abmelden" können beim Fernsteuern **eines Windows-Geräts über ein Linux-Gerät nicht ausgeführt werden**

Wenn Sie ein Windows-Gerät über ein SLES/SLED-Gerät fernsteuern, können Sie die Aktionen "Benutzer wechseln" und "Abmelden" auf dem Windows-Gerät nicht mehr ausführen.

#### **Behelfslösung:** Keine

#### <span id="page-7-2"></span>**7.4.3 Algorithmen-Aushandlungsfehler bei Remote-SSH auf einem Macintosh-Gerät**

Wenn Sie den ZENworks-Agenten auf einem Macintosh 10.11- oder 10.12-Gerät installieren und ein Remote-SSH des Geräts über das ZCC ausführen, tritt ein Algorithmen-Aushandlungsfehler auf.

#### **Behelfslösung:**

1. Fügen Sie auf dem Macintosh-Agentengerät die folgenden Zeilen in die Datei sshd\_config ein:

```
KexAlgorithms curve25519-sha256@libssh.org,ecdh-sha2-nistp256,ecdh-sha2-
nistp384,ecdh-sha2-nistp521,diffie-hellman-group-exchange-sha256,diffie-
hellman-group14-sha1,diffie-hellman-group-exchange-sha1,diffie-hellman-group1-
sha1
```

```
MACs hmac-sha2-512-etm@openssh.com,hmac-sha2-256-etm@openssh.com,hmac-
ripemd160-etm@openssh.com,umac-128-etm@openssh.com,hmac-sha2-512,hmac-sha2-
256,hmac-ripemd160,umac-128@openssh.com,hmac-md5,hmac-sha1,hmac-sha1-96,hmac-
md5-96
```
2. Starten Sie den SSH-Dienst neu.

# <span id="page-7-0"></span>**7.5 Mobile Management**

Dieser Abschnitt enthält Informationen zu Problemen, die bei der Verwendung von Mobile Management auftreten können:

- [Abschnitt 7.5.1, "Ein bislang als Nur-ActiveSync-Gerät registriertes Gerät kann nach dem](#page-8-0)  [vollständigen Zurücksetzen und Löschen nicht mehr neu registriert werden", auf Seite 9](#page-8-0)
- [Abschnitt 7.5.2, "Status einer erfolgreich \(jedoch mit Ausnahmen\) auf ein Gerät angewendeten](#page-8-1)  [Richtlinie bleibt "Unbekannt"", auf Seite 9](#page-8-1)
- [Abschnitt 7.5.3, "E-Mail-Konten sind auf einigen Mobilgeräten nicht funktionsfähig, wenn ein](#page-8-2)  [ActiveSync-Server nach der Registrierung der Geräte eingerichtet wird", auf Seite 9](#page-8-2)
- [Abschnitt 7.5.4, "Mobilgeräteobjekt verbleibt auf dem ZENworks-Server, wenn eine](#page-9-0)  [Fernzurücksetzung über den ActiveSync-Server eingeleitet wird", auf Seite 10](#page-9-0)
- [Abschnitt 7.5.5, "Auf Geräten mit einer iOS-Version vor 9.2.1 geht keine Benachrichtigung über](#page-9-1)  [die Installation von Bundles ein", auf Seite 10](#page-9-1)
- [Abschnitt 7.5.6, "Beim vollständigen Zurücksetzen von Geräten mit der Schnellaufgabe](#page-9-2)  ["Registrierung aufheben" erhält die Schnellaufgabe nicht den Status "Fertig".", auf Seite 10](#page-9-2)
- [Abschnitt 7.5.7, "Fehler beim Registrieren eines iOS-Geräts, wenn der Eigenname im Zertifikat](#page-10-0)  [der externen Zertifizierungsstelle zusätzlich zum Hostnamen ein Platzhalterzeichen enthält", auf](#page-10-0)  [Seite 11](#page-10-0)
- [Abschnitt 7.5.8, "Gelegentliche Fehler bei der Installation bestimmter VPP-Apps", auf Seite 11](#page-10-1)
- [Abschnitt 7.5.9, "Fehler beim Zurücknehmen oder Verbrauchen von Lizenzen für eine App, die](#page-10-2)  [einem Gerät oder Benutzer zugewiesen sind", auf Seite 11](#page-10-2)
- [Abschnitt 7.5.10, "Beim Registrieren eines iOS-Geräts verbleibt die Gerätezuweisung geraume](#page-10-3)  [Zeit im Status "Ausstehend"", auf Seite 11](#page-10-3)
- [Abschnitt 7.5.11, "Fehler beim erneuten Registrieren eines Geräts, wenn eine Benutzerquelle,](#page-10-4)  [zu der der Benutzer gehört, gelöscht und wieder in die Zone eingefügt wird", auf Seite 11](#page-10-4)
- [Abschnitt 7.5.12, "Eine Aktion, die einem offline geschalteten MDM-Server zugewiesen ist, wird](#page-11-1)  [nicht ausgeführt", auf Seite 12](#page-11-1)
- [Abschnitt 7.5.13, "Geräteregistrierung bleibt ausstehend, wenn ein anderes APNs-Zertifikat neu](#page-11-2)  [konfiguriert wird", auf Seite 12](#page-11-2)

# <span id="page-8-0"></span>**7.5.1 Ein bislang als Nur-ActiveSync-Gerät registriertes Gerät kann nach dem vollständigen Zurücksetzen und Löschen nicht mehr neu registriert werden**

Wenn Sie ein als Nur-ActiveSync-Gerät registriertes Gerät mit der Schnellaufgabe **Registrierung aufheben** vollständig zurücksetzen und löschen, können Sie dieses Gerät nicht mehr erneut in der ZENworks-Verwaltungszone registrieren.

Behelfslösung: Setzen Sie in der Datenbank den Wert TobeDeleted für das Objekt in der Tabelle zZENObject auf 1.

Als bewährtes Verfahren sollten Sie das Gerät vollständig zurücksetzen und stilllegen. Anschließend können Sie das Gerät mit **Löschen** aus der Zone entfernen.

### <span id="page-8-1"></span>**7.5.2 Status einer erfolgreich (jedoch mit Ausnahmen) auf ein Gerät angewendeten Richtlinie bleibt "Unbekannt"**

Wenn Sie einem Gerät eine Richtlinie zuweisen und die Richtlinie erfolgreich (mit Ausnahmen) auf dem Gerät angewendet wird, so wird im ZENworks-Kontrollzentrum (ZCC) weiterhin der Status **Unbekannt** für die Richtlinie angegeben. Dieser Fall kann eintreten, wenn bestimmte in der Richtlinie konfigurierte Einstellungen für bestimmte registrierte Mobilgeräte nicht gelten. Wenn einem Gerät beispielsweise eine Sicherheitsrichtlinie für Mobilgeräte mit aktivierten Passwort- und Verschlüsselungseinstellungen zugewiesen wird und dieses Gerät keine Verschlüsselung unterstützt, wird die Richtlinie erfolgreich angewendet. (Allerdings mit Ausnahmen.) Im ZCC wird der Status **Unbekannt** angezeigt.

Behelfslösung: Keine.

# <span id="page-8-2"></span>**7.5.3 E-Mail-Konten sind auf einigen Mobilgeräten nicht funktionsfähig, wenn ein ActiveSync-Server nach der Registrierung der Geräte eingerichtet wird**

Wenn ein Gerät bereits in der ZENworks-Verwaltungszone registriert ist und später ein ActiveSync-Server konfiguriert wird, gehen in den E-Mail-Konten auf einigen Geräten unter Umständen keine E-Mails mehr ein.

Behelfslösung:

Android-Geräte:

 Sie werden ggf. aufgefordert, Ihr Kontopasswort erneut einzugeben. Wenn dies nicht funktioniert, starten Sie eine Aktualisierungsaktion entweder im E-Mail-Konto, das auf dem Gerät konfiguriert ist, oder im Menü "Einstellungen" auf dem Gerät.

Windows-Geräte:

Löschen Sie das E-Mail-Konto auf dem Gerät und legen Sie das Konto erneut an.

**HINWEIS:** Bei iOS-Geräten zeigt der E-Mail-Client ggf. mehrmals eine Fehlermeldung an; anschließend gehen wieder E-Mails auf dem Gerät ein.

Als bewährtes Verfahren sollten Sie zuerst den ActiveSync-Server konfigurieren und dann erst Geräte in der ZENworks-Verwaltungszone registrieren.

### <span id="page-9-0"></span>**7.5.4 Mobilgeräteobjekt verbleibt auf dem ZENworks-Server, wenn eine Fernzurücksetzung über den ActiveSync-Server eingeleitet wird**

Wenn Sie eine Fernzurücksetzung direkt über den ActiveSync-Server einleiten, gehen im auf dem Gerät konfigurieren E-Mail-Konto keine E-Mails mehr ein. Das Geräteobjekt ist im ZENworks-Kontrollzentrum jedoch noch vorhanden. Wenn der Benutzer versucht, das E-Mail-Konto erneut anzulegen, werden die Daten auf dem Gerät zurückgesetzt.

Behelfslösung: Zum Neuanlegen des E-Mail-Kontos muss das Gerät zunächst vom ActiveSync-Server und dem ZENworks-Server gelöscht und dann erneut in der ZENworks-Verwaltungszone registriert werden.

**HINWEIS:** Als bewährtes Verfahren sollten Sie die Fernzurücksetzung stets über den ZENworks-Server einleiten, nicht über den ActiveSync-Server.

### <span id="page-9-1"></span>**7.5.5 Auf Geräten mit einer iOS-Version vor 9.2.1 geht keine Benachrichtigung über die Installation von Bundles ein**

Wenn ein iOS-Bundle zu Geräten zugewiesen ist, auf denen eine iOS-Version vor 9.2.1 ausgeführt wird, geht die Benachrichtigung zum Installieren des Bundles ggf. selbst dann nicht ein, wenn diese Geräte mehrere Synchronisierungsanforderungen senden.

Behelfslösung: Rüsten Sie das iOS-Betriebssystem auf Version 9.2.1 (oder höher) auf.

#### <span id="page-9-2"></span>**7.5.6 Beim vollständigen Zurücksetzen von Geräten mit der Schnellaufgabe**  "Registrierung aufheben" erhält die Schnellaufgabe nicht den Status "Fertig".

Wenn Sie Geräte, die bereits in der ZENworks-Verwaltungszone registriert sind, mit der Schnellaufgabe **Registrierung aufheben** vollständig zurücksetzen, wird der Status dieser Schnellaufgabe im ZCC für bestimmte Geräte nicht auf **Fertig** gesetzt, sondern verbleibt bei **Zugewiesen**, obwohl die Daten auf diesen Geräten erfolgreich zurückgesetzt wurden. Wenn ein Benutzer versucht, diese Geräte erneut in der ZENworks-Verwaltungszone zu registrieren, werden die Daten auf den Geräten aufgrund dieser ausstehenden Schnellaufgabe zurückgesetzt.

Behelfslösung: Löschen Sie das Geräteobjekt aus dem ZCC und registrieren Sie das Gerät dann erneut.

# <span id="page-10-0"></span>**7.5.7 Fehler beim Registrieren eines iOS-Geräts, wenn der Eigenname im Zertifikat der externen Zertifizierungsstelle zusätzlich zum Hostnamen ein Platzhalterzeichen enthält**

Wenn der Eigenname zusätzlich zum Hostnamen im FQDN ein Platzhalterzeichen enthält, tritt ein Fehler beim Registrieren des iOS-Geräts auf. Wenn der FQDN beispielsweise hostname.beispiel.de und der Eigenname im Zertifikat hostname\*.beispiel.de oder \*hostname.beispiel.de lautet, schlägt die Geräteregistrierung fehl.

Behelfslösung: Geben Sie entweder den vollständigen Hostnamen im Eigennamen an (also ohne Platzhalterzeichen: hostname.beispiel.de) oder ersetzen Sie den gesamten Hostnamen durch ein Platzhalterzeichen (\*.beispiel.de).

# <span id="page-10-1"></span>**7.5.8 Gelegentliche Fehler bei der Installation bestimmter VPP-Apps**

Ein Bundle für eine bestimmte App wird einem Gerät zugewiesen; beim Installieren der App auf dem Gerät tritt allerdings ein Fehler auf und der Fehler "iTunes-ID kann nicht überprüft werden" wird angezeigt, obwohl keine Probleme mit der iTunes-ID vorliegen.

Behelfslösung: Keine. Dies ist eine iOS-Einschränkung. Bei späteren Synchronisierungsläufen wird die App unter Umständen fehlerfrei auf dem Gerät installiert.

### <span id="page-10-2"></span>**7.5.9 Fehler beim Zurücknehmen oder Verbrauchen von Lizenzen für eine App, die einem Gerät oder Benutzer zugewiesen sind**

Wenn Sie Lizenzen für eine App zurücknehmen oder verbrauchen, die einem Gerät oder Benutzer zugewiesen ist, tritt ein Fehler auf und die folgenden Fehlermeldungen werden angezeigt:

- Lizenz bereits zugewiesen: Diese Fehlermeldung wird ggf. auch dann angezeigt, wenn die Lizenz dem Gerät oder Benutzer nicht zugewiesen wurde.
- \* Keine Lizenz zum Aufheben der Zuweisung vorhanden: Diese Fehlermeldung wird ggf. auch dann angezeigt, wenn die Lizenz dem Gerät oder Benutzer zugewiesen ist.

Behelfslösung: Keine. Dies ist eine iOS-Einschränkung.

# <span id="page-10-3"></span>**7.5.10 Beim Registrieren eines iOS-Geräts verbleibt die Gerätezuweisung geraume Zeit im Status "Ausstehend"**

Die Registrierung eines iOS-Geräts in der ZENworks-Verwaltungszone wird nicht abgeschlossen und das Geräteobjekt verbleibt geraume Zeit im ZCC im Ordner **Geräte, deren Registrierung aussteht**.

Behelfslösung: Löschen Sie das Gerätobjekt im ZCC aus dem Ordner **Geräte, deren Registrierung aussteht**. Warten Sie einige Zeit ab und starten Sie dann die Registrierung des iOS-Geräts neu.

#### <span id="page-10-4"></span>**7.5.11 Fehler beim erneuten Registrieren eines Geräts, wenn eine Benutzerquelle, zu der der Benutzer gehört, gelöscht und wieder in die Zone eingefügt wird**

Wenn Sie eine ursprünglich gelöschte Benutzerquelle wieder in die Zone einfügen und ein Gerät, das dem zu dieser Benutzerquelle gehörenden Benutzer zugewiesen ist, wieder in der Zone registrieren, tritt ein Fehler bei der erneuten Registrierung auf, da das Gerät nicht mit dem vorhandenen Gerätobjekt in ZCC abgeglichen werden kann.

Behelfslösung: Löschen Sie das Geräteobjekt manuell aus dem ZCC und registrieren Sie das Gerät dann erneut.

# <span id="page-11-1"></span>**7.5.12 Eine Aktion, die einem offline geschalteten MDM-Server zugewiesen ist, wird nicht ausgeführt**

Wenn sich mehrere MDM-Server in der Zone befinden und eine Aktion automatisch einem offline geschalteten MDM-Server zugewiesen ist, wird diese Aktion nicht an einen anderen, mit dem Netzwerk verbundenen MDM-Server delegiert und die zugewiesene Aktion wird nicht vollständig ausgeführt.

Behelfslösung: Keine. Entfernen Sie die MDM-Rolle vom Server, der nicht mit dem Netzwerk verbunden ist, und führen Sie die Aktion dann erneut aus.

### <span id="page-11-2"></span>**7.5.13 Geräteregistrierung bleibt ausstehend, wenn ein anderes APNs-Zertifikat neu konfiguriert wird**

Das vorhandene APNs-Zertifikat wird durch ein anderes APNs-Zertifikat ersetzt und in der ZENworks-Zone neu konfiguriert. Wenn ein Benutzer versucht, ein Gerät zu registrieren, verbleiben diese Geräte im Status "Registrierung ausstehend".

Behelfslösung: Starten Sie alle MDM-Server in der Zone neu und registrieren Sie dann die Geräte.

# <span id="page-11-0"></span>**7.6 ZENworks-App (ZAPP)**

Dieser Abschnitt enthält Informationen zu Problemen, die bei der Nutzung von ZAPP auftreten können:

- [Abschnitt 7.6.1, "Die ZAPP-Protokolle werden nicht komprimiert, sobald ZAPP die maximal](#page-11-3)  [zulässige Größe erreicht", auf Seite 12](#page-11-3)
- [Abschnitt 7.6.2, "ZAPP wird beim Hochfahren des Geräts nicht gestartet", auf Seite 12](#page-11-4)
- [Abschnitt 7.6.3, "ZAPP kommuniziert nicht mit dem ZENworks-Agenten", auf Seite 13](#page-12-1)
- [Abschnitt 7.6.4, "E-Mail-Client wird nicht über die Eigenschaftenseite eines Bundles geöffnet",](#page-12-2)  [auf Seite 13](#page-12-2)

# <span id="page-11-3"></span>**7.6.1 Die ZAPP-Protokolle werden nicht komprimiert, sobald ZAPP die maximal zulässige Größe erreicht**

In ZAPP werden die Rollover-Dateien <Benutzername>.zapp.log erstellt, sobald die maximal zulässige Größe erreicht ist. Aufgrund eines Fehlers bei der ZIP-Dateierstellung werden jedoch keine .gz-ZIP-Dateien für diese Rollover-Dateien angelegt.

Die jüngste Datei trägt den Dateinamen <Benutzername>.zapp.log und an den Namen der ältesten Datei ist die größte Zahl angehängt.

Behelfslösung: Keine. Setzen Sie den Wert für die Eigenschaft zippedArchive in der Datei "logger.json file" (unter %zenworks\_home%/zapp/conf) in keinem Fall auf "true".

# <span id="page-11-4"></span>**7.6.2 ZAPP wird beim Hochfahren des Geräts nicht gestartet**

ZAPP wird beim Hochfahren des Geräts nicht im Vordergrund gestartet, da sie bereits in der Taskleiste ausgeführt wird.

Lösung: So starten Sie ZAPP beim Hochfahren im Vordergrund (ab der nächsten Anmeldung):

- **1** Wechseln Sie zum Verzeichnis %zenworks\_home%/zapp/conf.
- 2 Öffnen Sie die Datei package.json.
- **3** Wechseln Sie zur Eigenschaft show und ersetzen Sie den Wert false durch true.
- **4** Speichern Sie die Datei.

#### <span id="page-12-1"></span>**7.6.3 ZAPP kommuniziert nicht mit dem ZENworks-Agenten**

Wenn ein Internet-Proxy festgelegt ist, kann ZAPP nicht mit dem ZENworks-Agenten kommunizieren und die Protokolldateien enthalten Fehlermeldungen mit dem Fehlercode 503.

Lösung: Aktivieren Sie die Option **Proxyserver für lokale Adressen umgehen**:

- **1** Klicken Sie auf dem Windows-Gerät auf **Start** und wählen Sie den Eintrag **Systemsteuerung**.
- **2** Wählen Sie **Internetoptionen**.
- **3** Wechseln Sie im Fenster "Eigenschaften von Internet" zur Registerkarte **Verbindungen** und klicken Sie auf **LAN-Einstellungen**.
- **4** Aktivieren Sie im Fenster "Einstellungen für lokales Netzwerk" unter **Proxyserver** die Option **Proxyserver für lokale Adressen umgehen**.
- **5** Klicken Sie auf **OK**.
- **6** Beenden Sie alle ZAPP-Prozesse und starten Sie ZAPP neu.

#### <span id="page-12-2"></span>**7.6.4 E-Mail-Client wird nicht über die Eigenschaftenseite eines Bundles geöffnet**

Wenn Sie auf den E-Mail-Link auf der Eigenschaftenseite eines Bundles klicken, wird der E-Mail-Client nicht geöffnet.

Lösung: Prüfen Sie, ob der E-Mail-Client für die Verwendung des Protokolls mailto konfiguriert ist.

# <span id="page-12-0"></span>**7.7 Vollständige Festplattenverschlüsselung**

Dieser Abschnitt enthält Informationen zu Problemen, die bei der Verwendung von Full Disk Encryption auftreten können:

### **7.7.1 PBA-Benutzererfassung ist mit Windows 10 Anniversary Update-Version 1607 nicht möglich**

Die PBA-Benutzererfassung (Preboot-Authentifizierung) ist mit der Windows 10 Anniversary Update-Version 1607 unter den folgenden Umständen nicht möglich:

- **1** Installieren Sie den ZENworks-Agenten mit aktivierter vollständiger Festplattenverschlüsselung auf einem Gerät mit einer älteren Version (vor Windows 10 Anniversary Update) und wenden Sie KEINE Verschlüsselungsrichtlinie an.
- **2** Aktualisieren Sie das Gerät auf Windows 10 Anniversary Update-Version 1607.
- **3** Weisen Sie dem Gerät eine Festplattenverschlüsselungsrichtlinie mit aktivierten Optionen für *PBA* und *PBA-Konto-Benutzererfassung* zu (ohne Angabe von PBA-Benutzern).
- **4** Warten Sie die Zeitüberschreitung des PBA-Eingabeaufforderungsbildschirms ab und booten Sie in den Windows-Anmeldebildschirm.

Behelfslösung: Klicken Sie auf **OK**, sobald die PBA-Eingabeaufforderung angezeigt wird (also ohne die Zeitüberschreitung des PBA-EIP-Eingabeaufforderungsbildschirms abzuwarten).

# <span id="page-13-0"></span>**8 Weitere Dokumentation**

In dieser Readme-Datei werden Probleme in Verbindung mit ZENworks 2017 angesprochen. Eine Liste weiterer Dokumentation zu ZENworks 2017 finden Sie auf der *[Dokumentations-Website zu](https://www.novell.com/documentation/zenworks2017/)  [ZENworks 2017](https://www.novell.com/documentation/zenworks2017/)* .

# <span id="page-13-1"></span>**9 Rechtliche Hinweise**

Informationen zu rechtlichen Hinweisen, Marken, Haftungsausschlüssen, Gewährleistungen, Ausfuhrbeschränkungen und sonstigen Nutzungseinschränkungen, Rechten der US-Regierung, Patentrichtlinien und Erfüllung von FIPS finden Sie unter [http://www.novell.com/company/legal/.](https://www.novell.com/company/legal/)

**Copyright © 2016 Micro Focus Software Inc. Alle Rechte vorbehalten.**